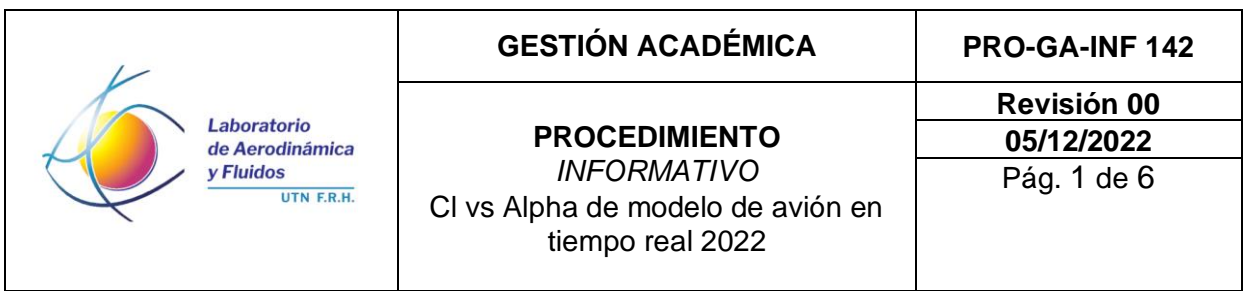

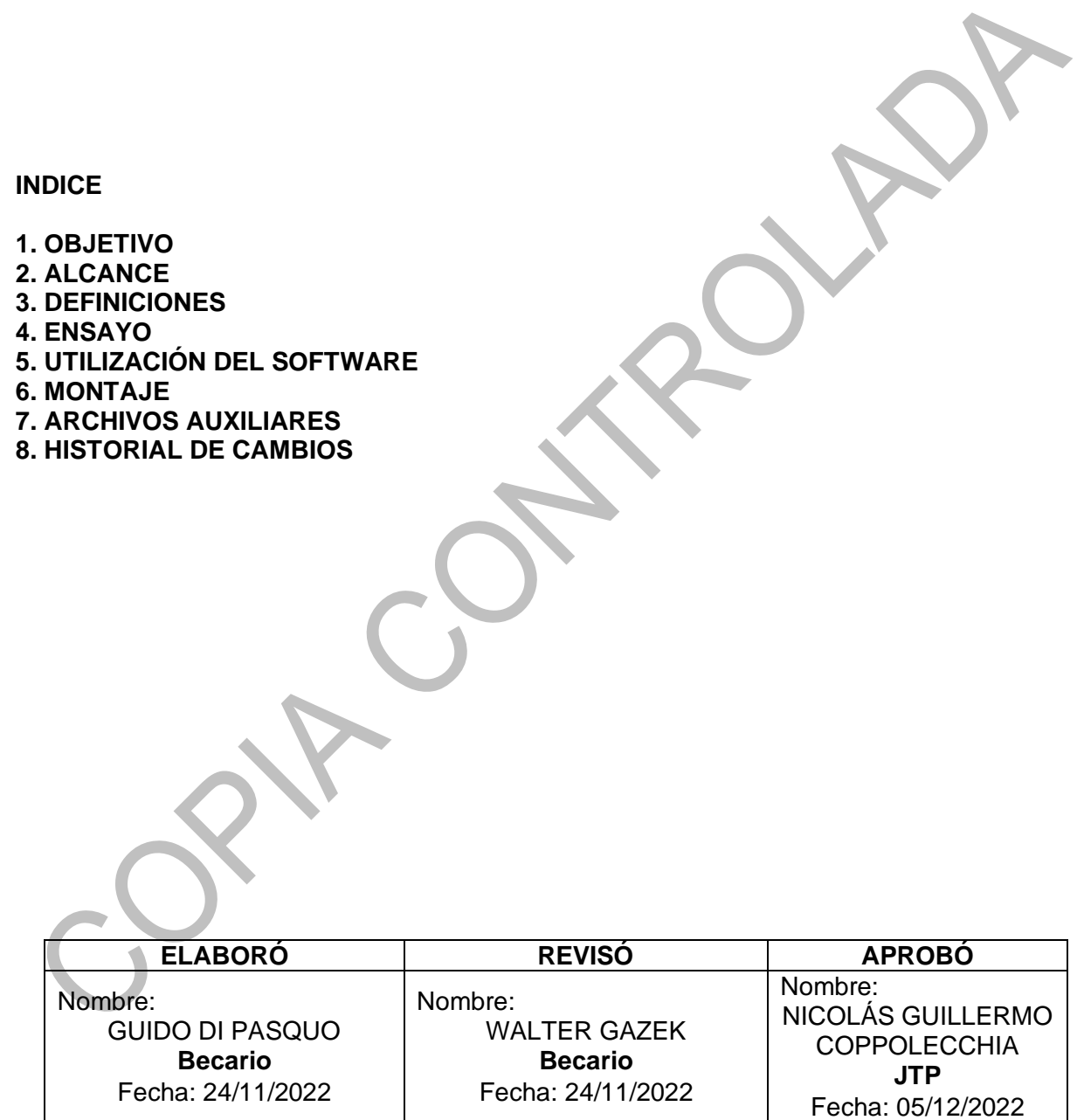

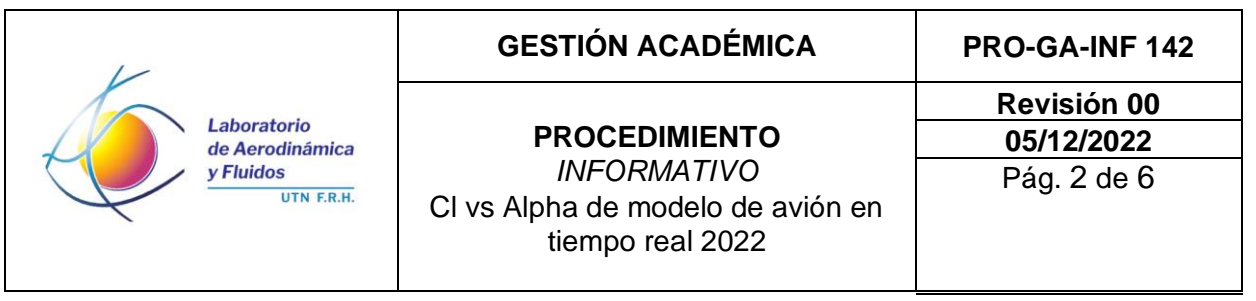

#### **1. OBJETIVO**

El objetivo del presente trabajo es graficar y computar el coeficiente de sustentación del avioncito y graficarlo en tiempo real contra el ángulo de ataque de este.

### **2. ALCANCE**

Se utilizará el túnel de avión modelo, en conjunto con un par de unidades de medición inercial programadas para utilizarlas con Arduino Uno y un manómetro diferencial digital (Fluke).

## **3. DEFINICIONES**

**3.1 Angulo de ataque:** En el ángulo entre el viento relativo y la cuerda geométrica del perfil.

**3.2 Coeficiente de sustentación:** Es el coeficiente adimensional relacionado con la fuerza de sustentación que genera el perfil.

**3.3 IMU:** Unidad de medición inercial.

**3.2 Fluke:** Manómetro diferencial digital.

# **4. ENSAYO**

Se conecta el Arduino, que ya tiene conectados las unidades de medición inerciales y están montadas a las articulaciones del túnel, a la computadora a través de conexión USB. Luego se procede a encender el túnel de viento, se conecta el Fluke a la toma del tubo Pitot del túnel y se mide la velocidad de este. Este dato es necesario para ingresarlo en el software y poder realizar las gráficas como se explicará a continuación. Una vez configurado el programa se busca una posición del elevador con nariz relativamente baja, se comienza el ensayo y se va levantando la nariz del avión (tirando del mando) de forma progresiva y paulatina hasta que el avión entre en perdida.

## **5. UTILIZACIÓN DEL SOFTWARE**

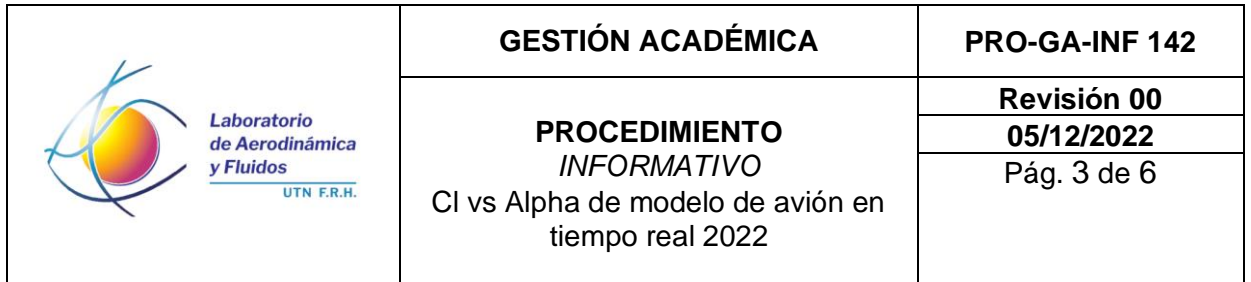

Se debe ejecutar el archivo *main.py* de la carpeta *Cl vs Alpha rXX*. Una vez que el programa abre, se debe seleccionar el puerto donde está conectado el Arduino en el menú desplegable y finalmente cliquear en el botón *Conectarse.*

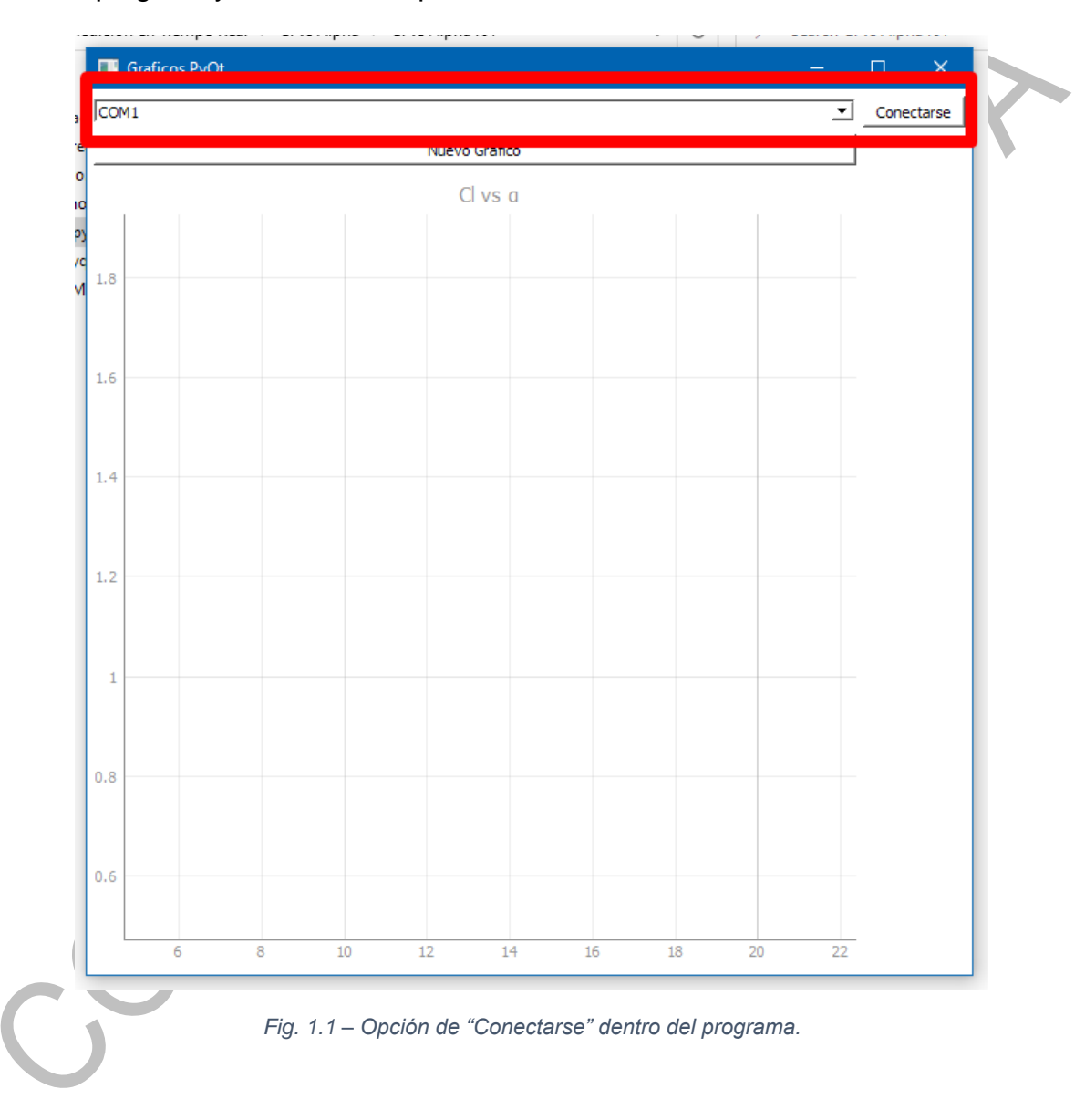

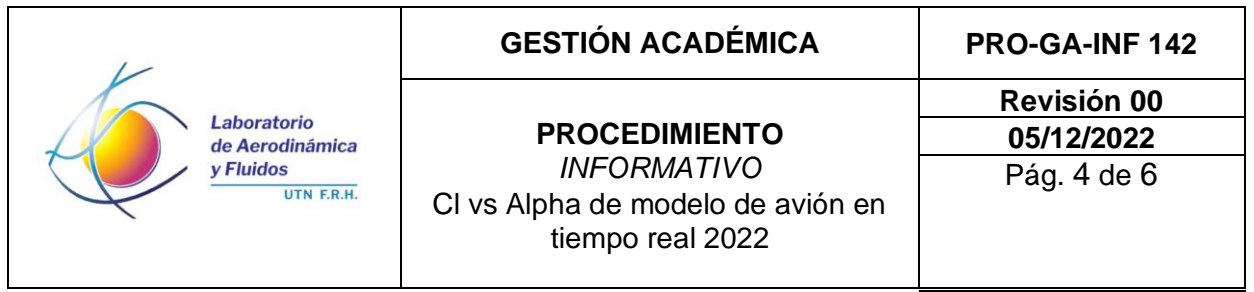

Se debe observar la consola durante la conexión. En esta van a aparecer lecturas crudas del serial y finalmente una línea diciendo *CONEXIÓN ESTABLECIDA*.

Una vez que la conexión está establecida, se puede cliquear el botón de *Nuevo Gráfico*, donde se debe poner el nombre que tendrá la leyenda de la curva y la velocidad a la que está operando el túnel (valores normales de 14.5 m/s sin flap, y 12 m/s con 20º de flap).

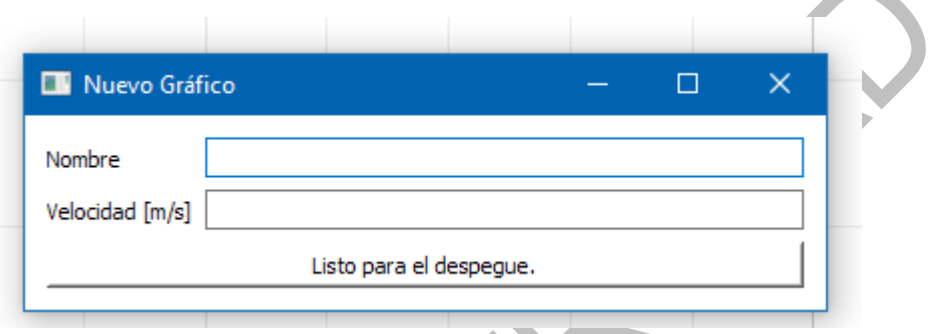

*Fig. 1.2 – Función de nuevo grafico para plotear.*

Una vez cliqueado el botón de listo para el despegue, aparecerá una nueva ventana que pide que ratifiquemos que el avión está despegado. Lo que se debe hacer antes de confirmar la condición, es llevar el avión hacia el punto mínimo de vuelo (mínimo Cl, posición vertical más baja posible sin que las ruedas o el eje de rotación toquen el piso del túnel o los topes).

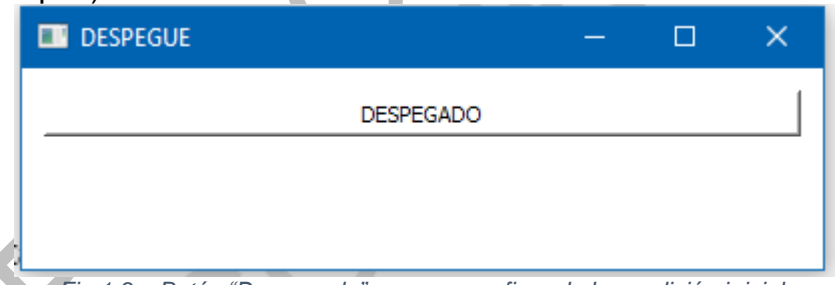

*Fig 1.3 – Botón "Despegado" una vez confirmado la condición inicial.*

Una vez el avión está despegado, se debe ir tirando del comando lentamente. Cuando se observe que la curva de CI vs Alpha está aplanándose y la aeronave está por entrar en pérdida, se debe tirar del comando relativamente rápido para asegurar una perdida profunda y que se grafique correctamente en el plot.

#### **6. MONTAJE**

- 1. Conectar el Arduino UNO a la PC a través de USB.
- 2. Encender el túnel de viento.

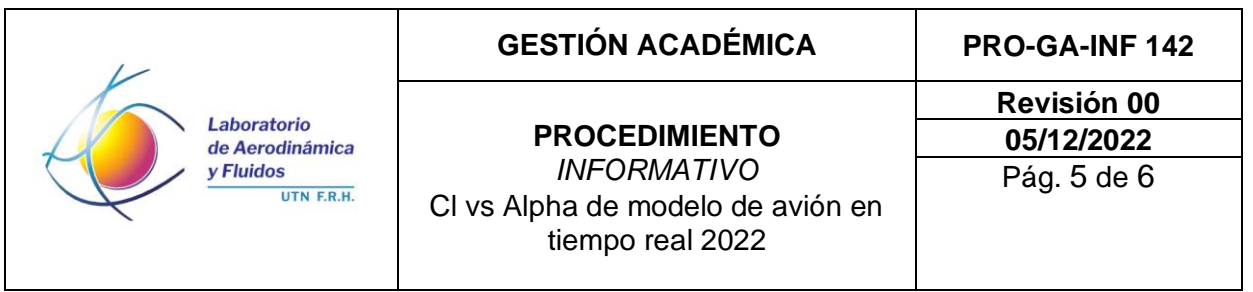

- 3. Conectar el Fluke a la toma de presión pitot.
- 4. Utilizar el software, como se explicó anteriormente.
- 5. Buscar una posición con poco ángulo de elevador (nariz abajo).
- 6. Incrementar el ángulo de actitud del avión de forma lenta y progresiva hasta una posición posterior a la perdida.

El proceso luego del ensayo es:

1. Realizar el mismo procedimiento, pero incorporando ángulo de flaps del avión para comparar los gráficos resultantes.

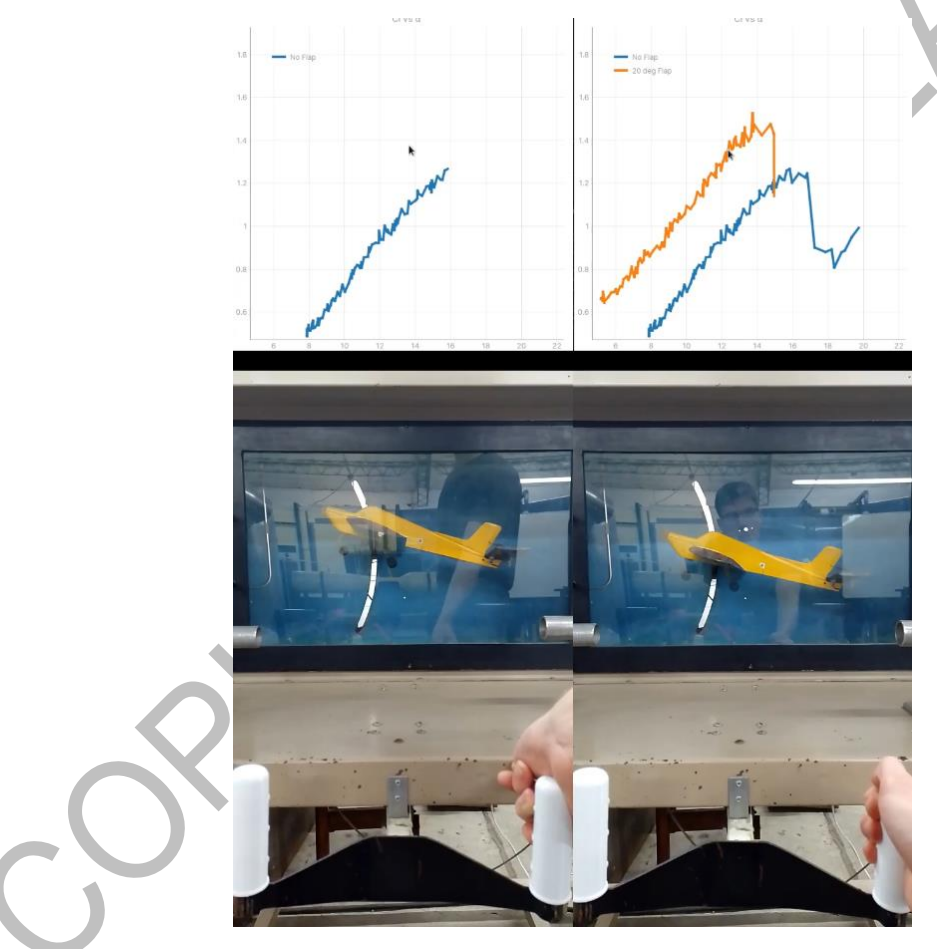

*Fig. 1.4 – Resultados sin y con flaps del Avión Modelo.*

# **7. ARCHIVOS AUXILIARES**

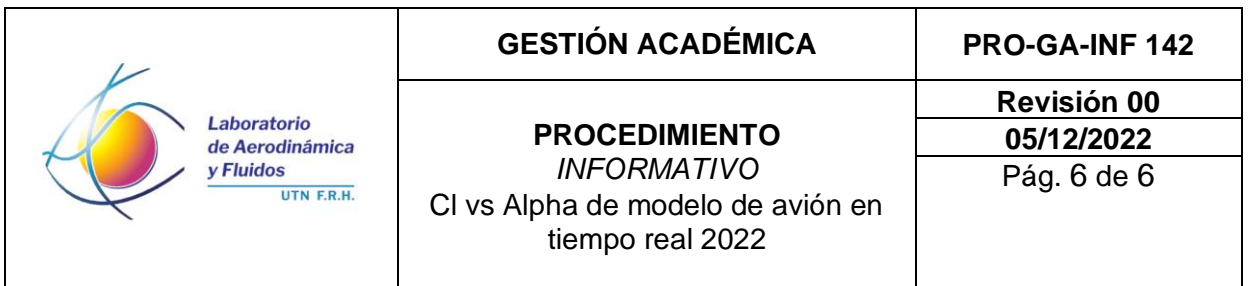

- **ACU-GA-INF 140 Cl vs Alpha de modelo de avión en tiempo real 2022\_Rev00.docx**
- **ACU-GA-INF 141 SOFTWARE - Cl vs Alpha de modelo de avión en tiempo real 2022\_Rev00.zip**
	- **8. HISTORIAL DE CAMBIOS**

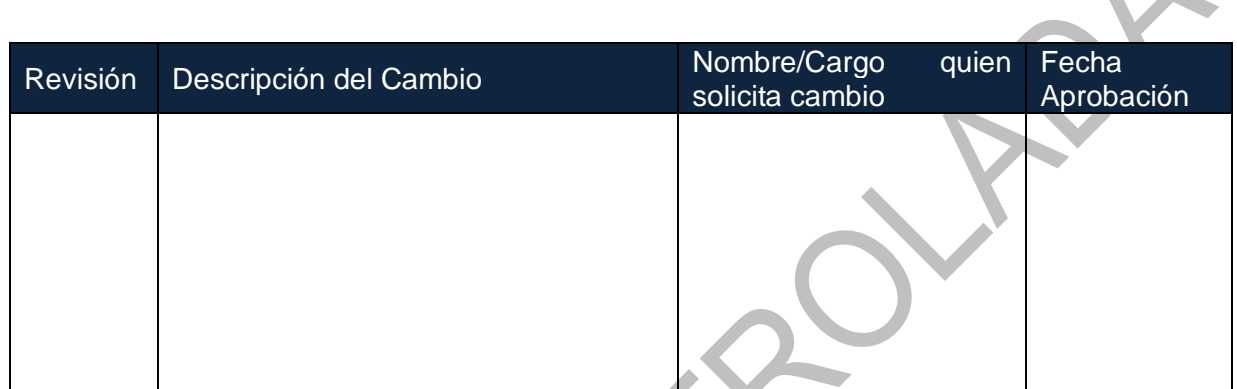